Vous allez recevoir un mail de Yousign « no-response@yousign.fr » vous indiquant que vous avez des documents à signer. Cliquez sur le bouton « accéder aux documents ».

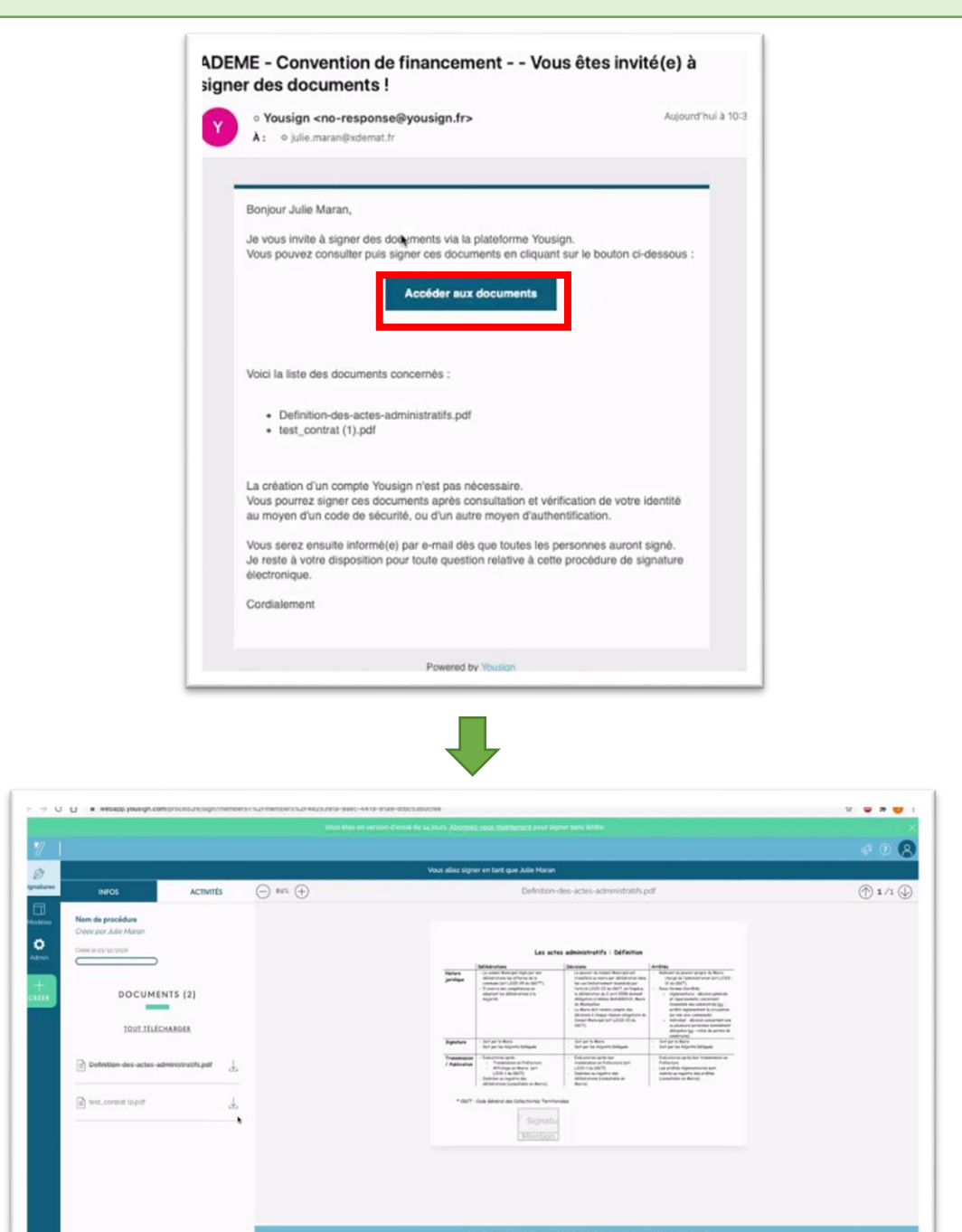

Vous accédez aux documents à signer. Pour signer il faut faire défiler tout le document, et ensuite cliquer sur le bouton « signer » en bas de l'écran.

REFUSER

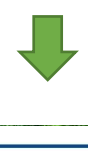

ADEME – SAPSI/DETSI 1/2

## Procédure pour la signature électronique via Yousign

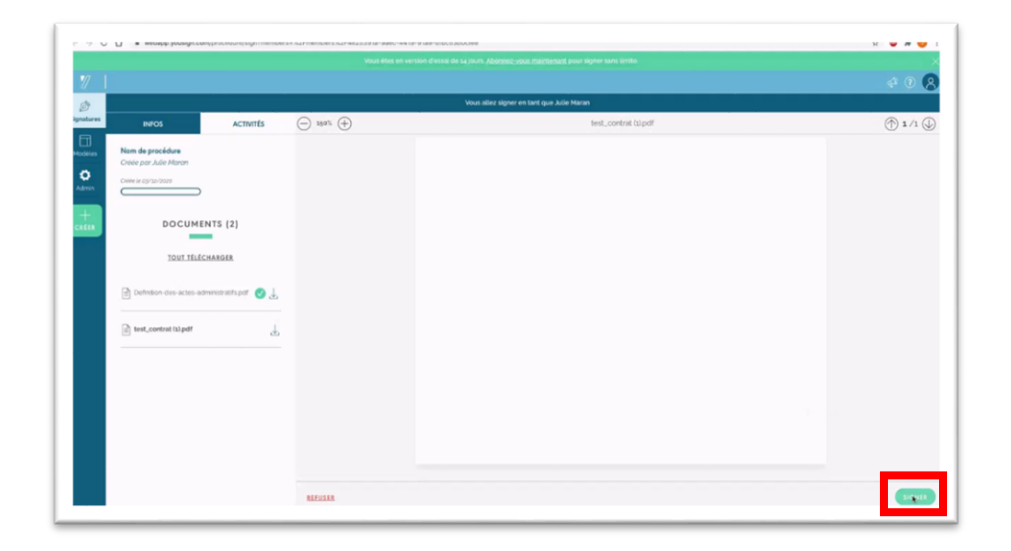

Une fois que vous avez cliqué sur le bouton « signer » une boîte de dialogue apparait, elle vous indique qu'un code vous a été envoyé par mail.

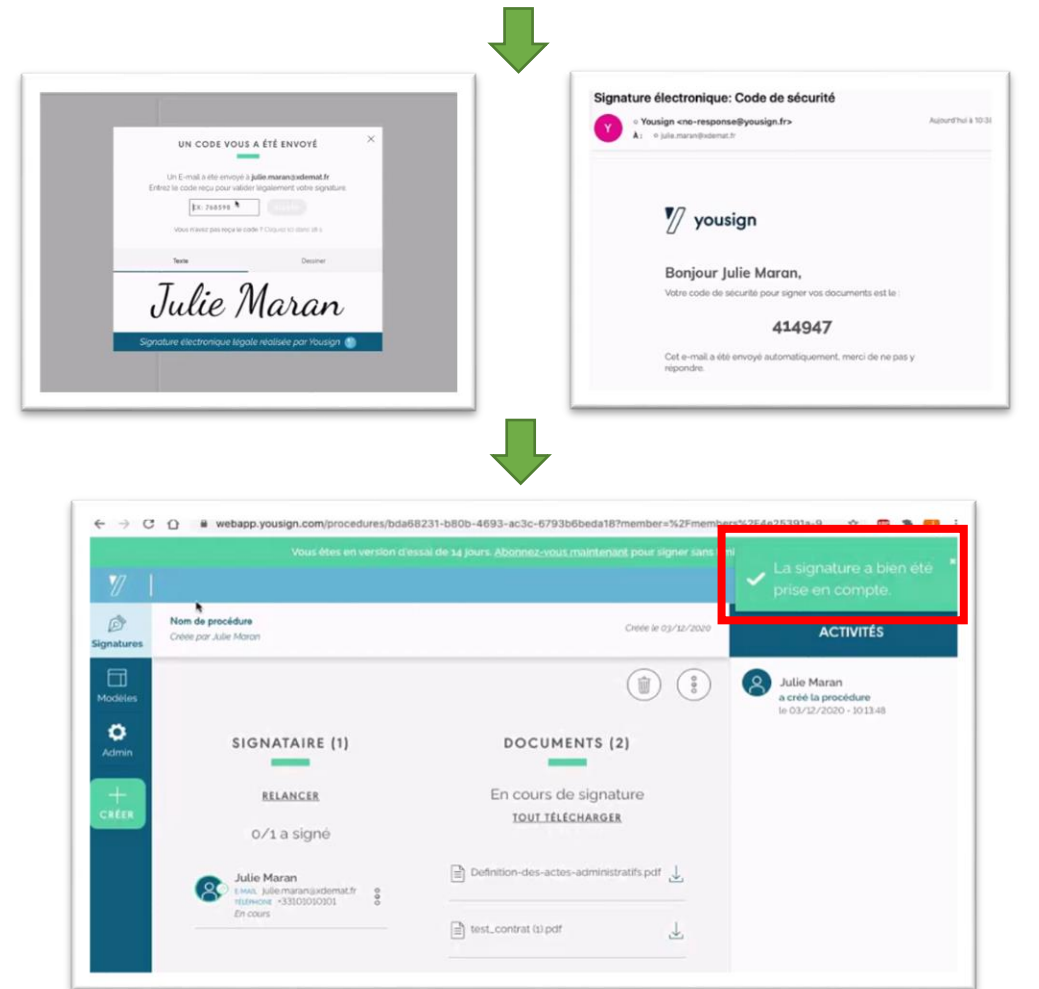

Une fois le code rentré vous pourrez voir apparaitre une notification en haut à droite de l'écran qui vous indique que « la signature à bien été prise en compte. »

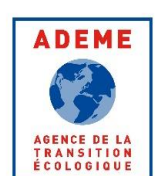